#### Федеральная служба по финансовому мониторингу

## Представление сообщений в Личном кабинете

Управление организации надзорной деятельности

Росфинмониторинг

### **С чего начать (меню Личного**

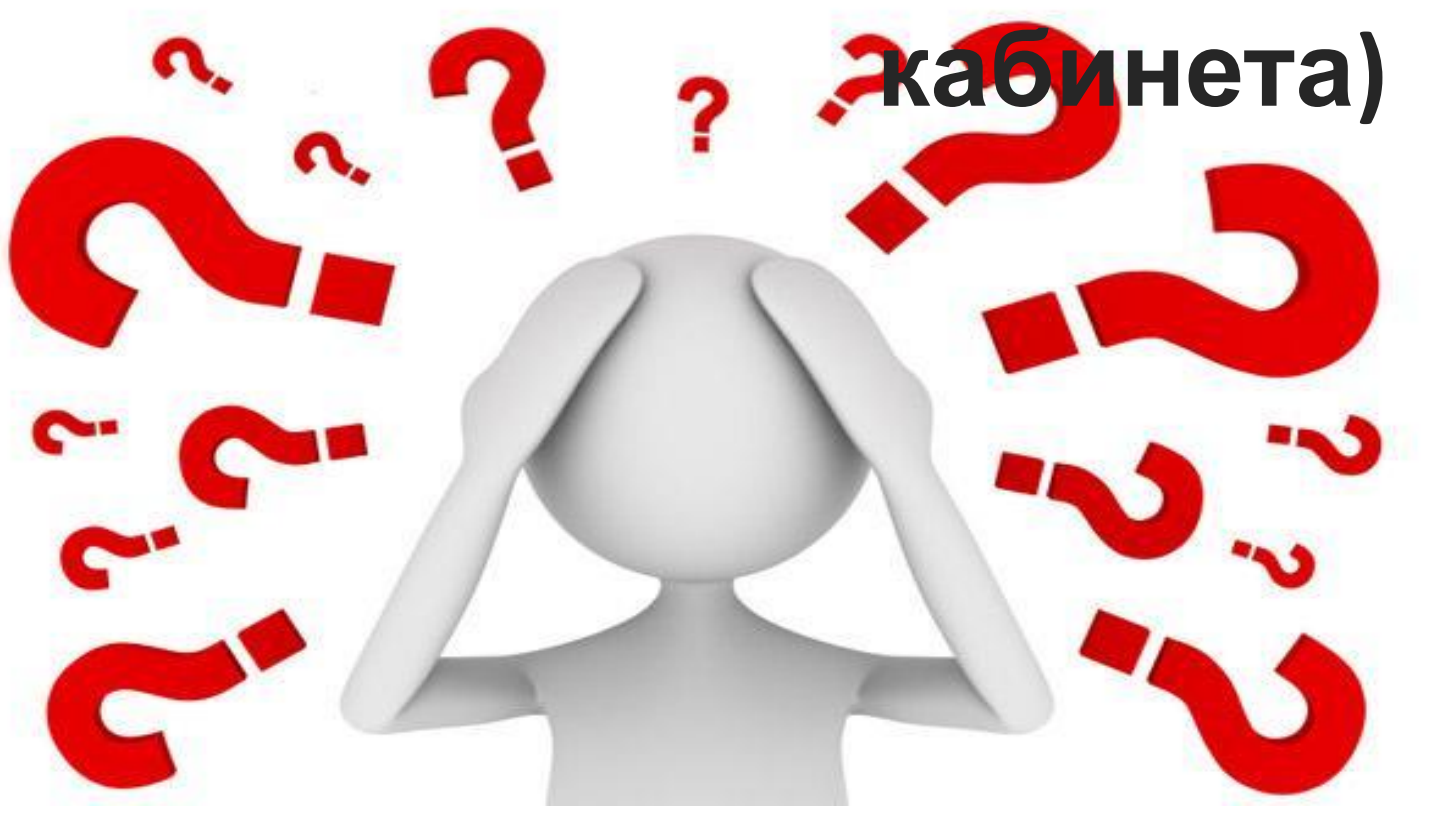

При входе в Личный кабинет, первым делом изучите меню Личного кабинета, которое находится с левой стороны, через него включаются все панели, с которыми Вам предстоит работать.

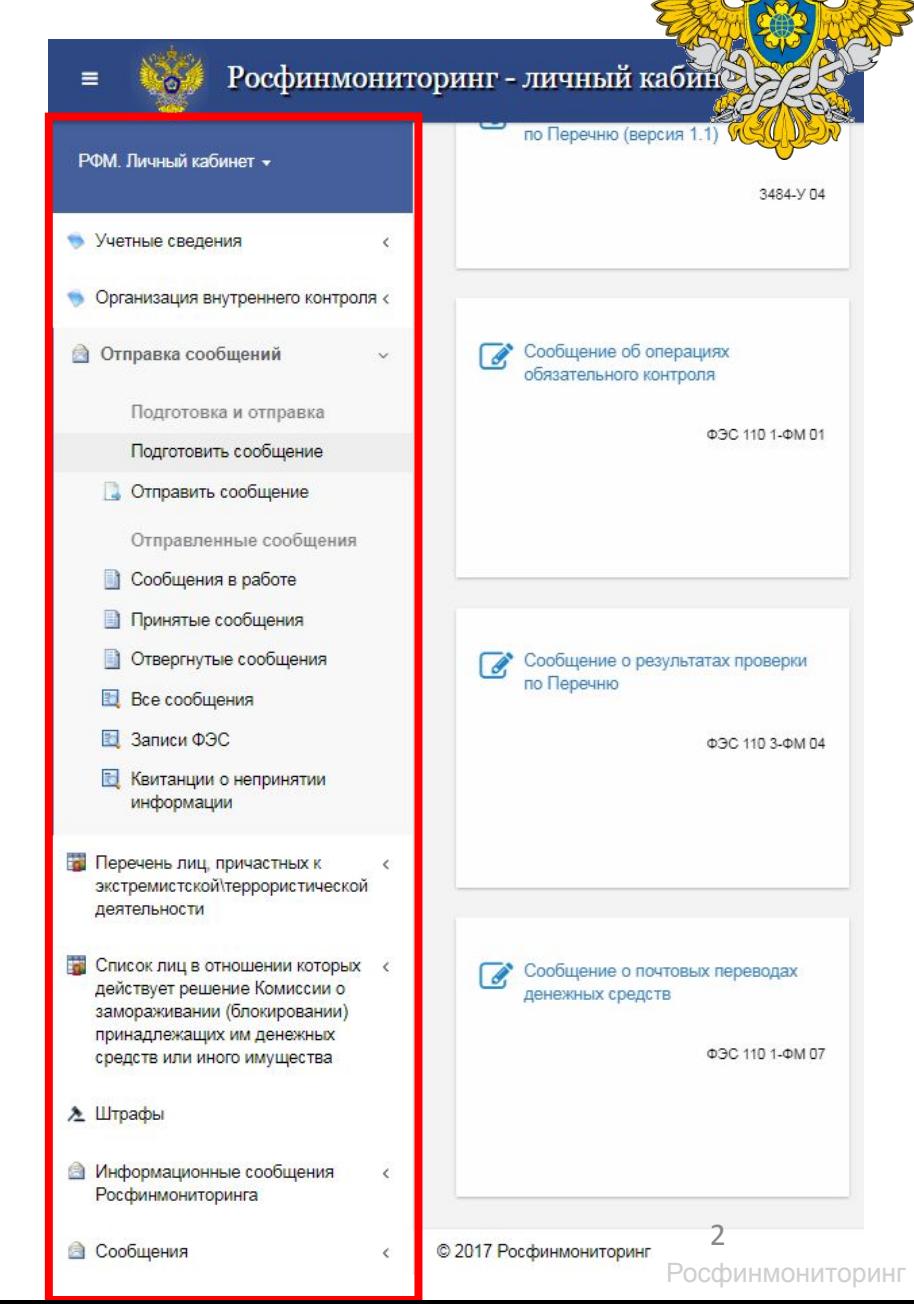

## **С чего начать (работа с профилем)**

РФМ. Личный кабинет ▼

Учетные сведения **SE Профиль** 

Организация внутреннего контроля

• Отправка сообщений

Профиль организации (лица) позволяет заполнить и сохранить на сайте Росфинмониторинга данные организации (лица) для их последующего автоматического включения в соответствующие поля сообщений по формам, предусмотренным Приказом Росфинмониторинга от 22.04.2015 № 110.

Для заполнения данных профиля организации (лица) перейдите в меню «РФМ. Личный кабинет» и выберите подпункт *Профиль* пункта *Учетные сведения.*

Откроется профиль организации (лица). Необходимо заполнить все доступные для изменения поля.

Росфинмониторинг

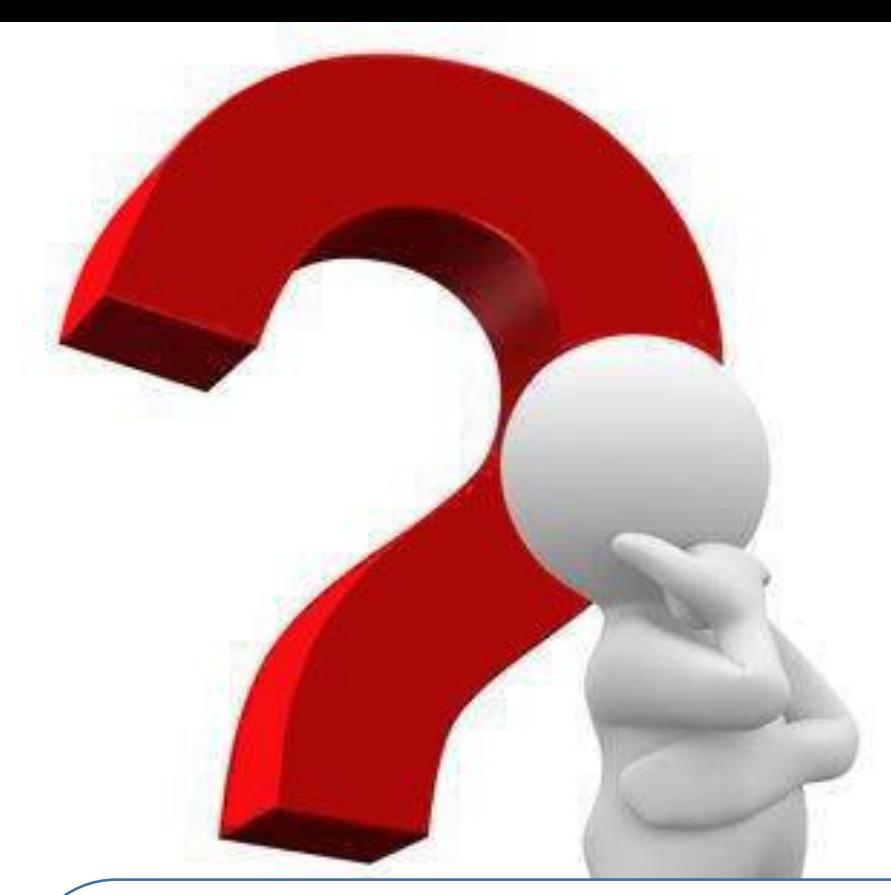

Если Вы хотите представить в Росфинмониторинг сообщение, то при входе в Личный кабинет зайдите в раздел «Отправка сообщений» и нажмите «Подготовить сообщение».

На панели справа появится форма со списком всех доступных сообщений согласно виду деятельности владельца Личного кабинета.

### **Как создать сообщение**

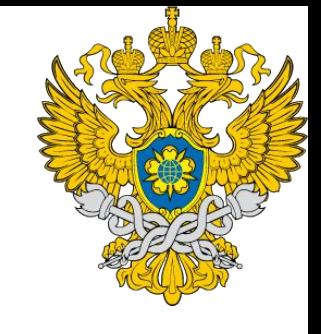

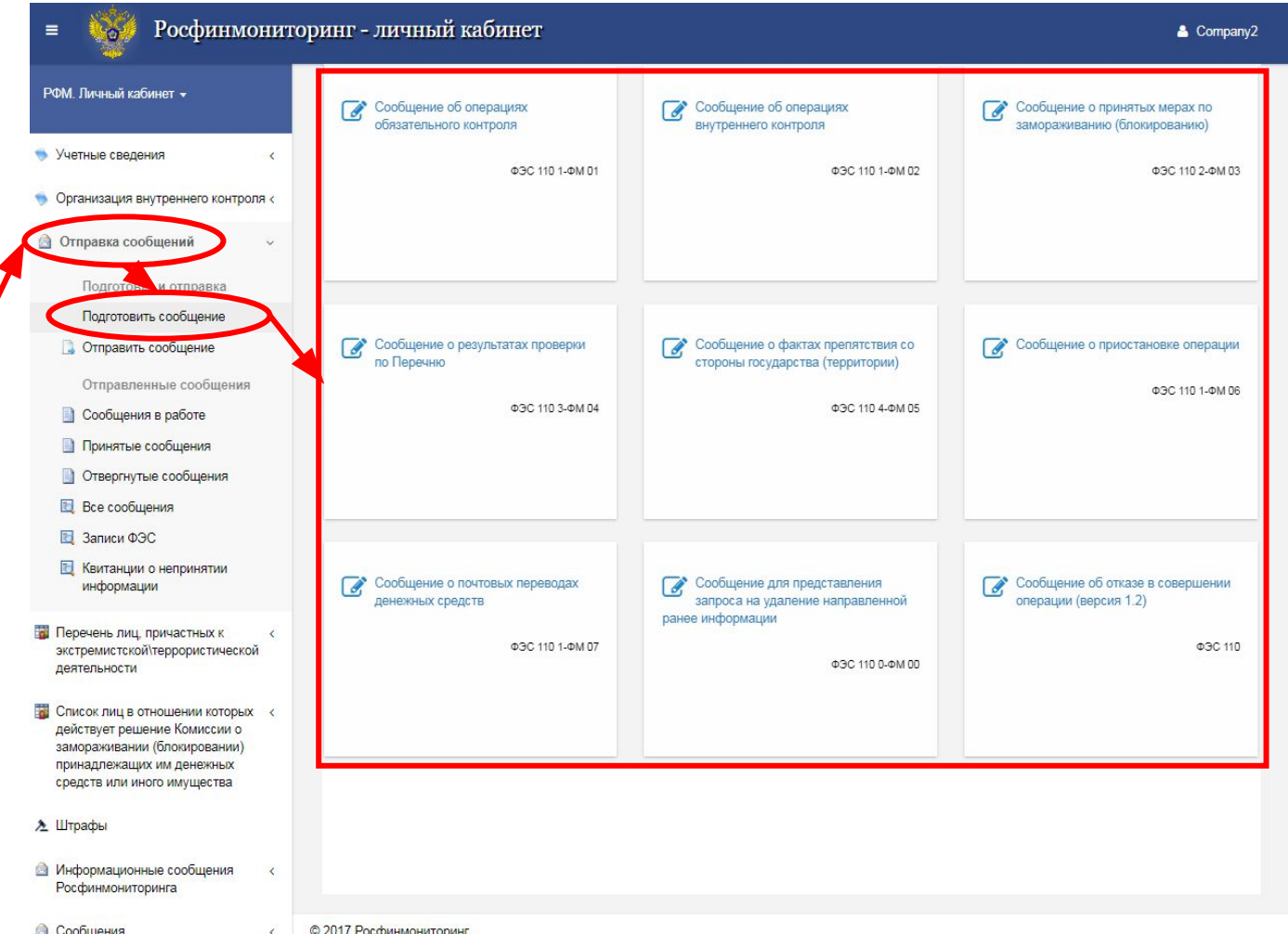

### **Виды**

Рассмотрим САРОС НА СООБЩЕНИЙ подробнее.

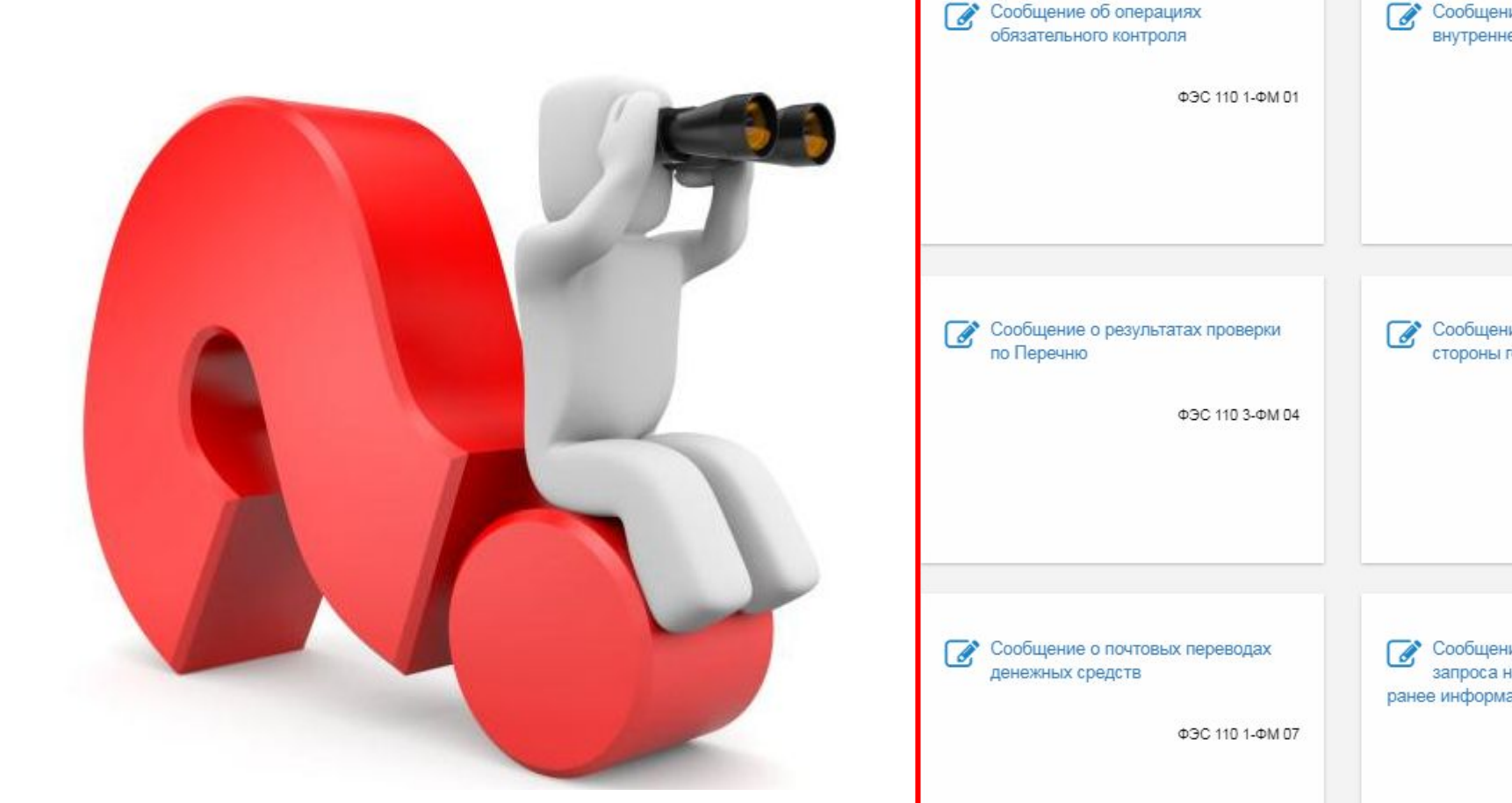

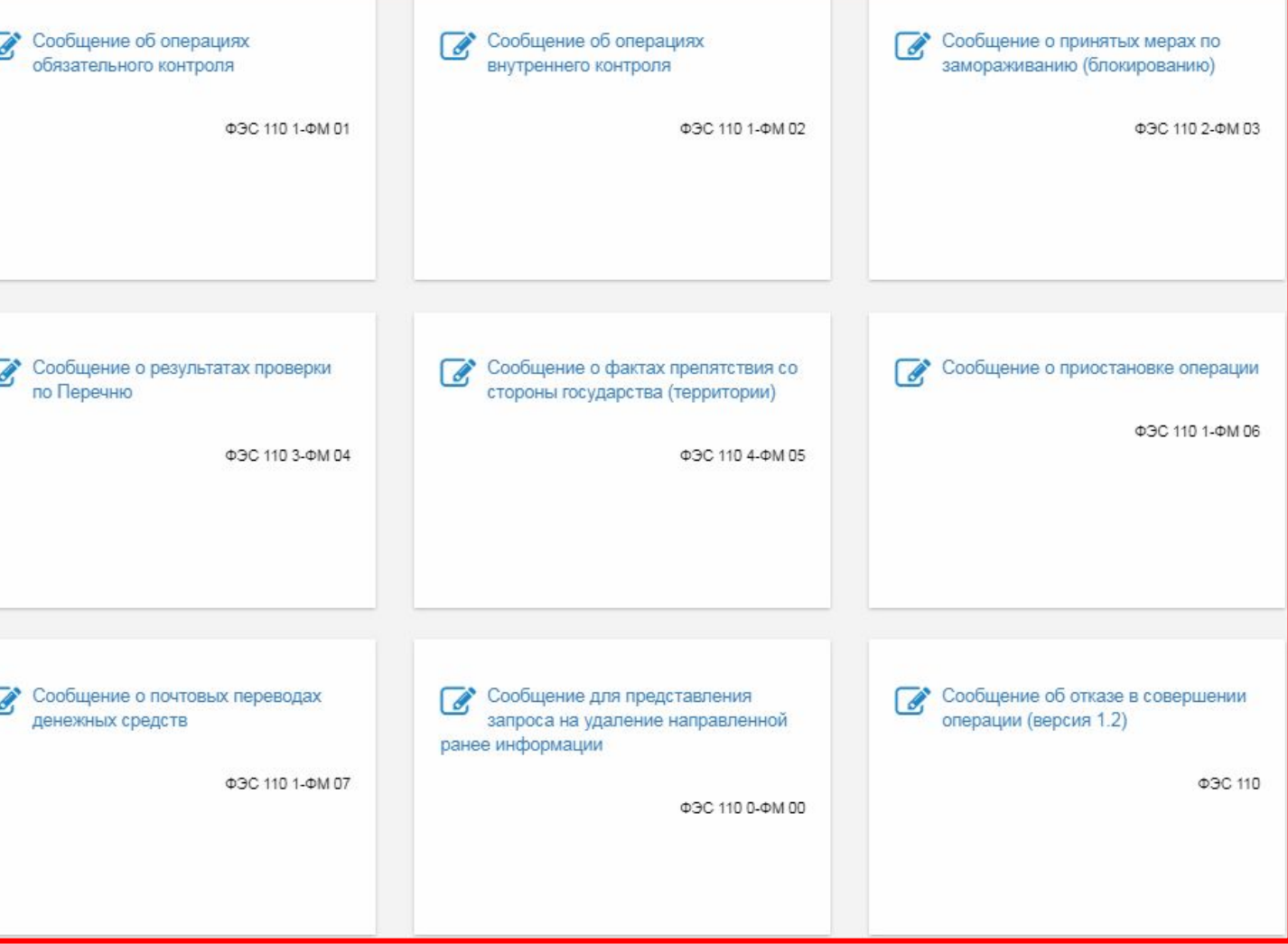

Росфинмониторинг

## Сообщение об операциях **обязательного контроля**

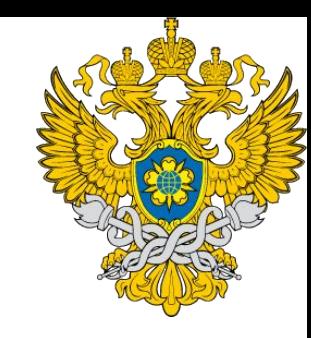

Выберите *Сообщение об операциях обязательного контроля,* после чего открывается форма, доступная к заполнению.

ФЭС 110 1-ФМ 01

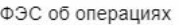

Формализованное электронное сообщение об операциях с денежными средствами или иным имуществом, подлежащих обязательному контролю

**門** Сохранить **20 Открыть Д** Проверка

Сообщение об операциях обязательного контроля

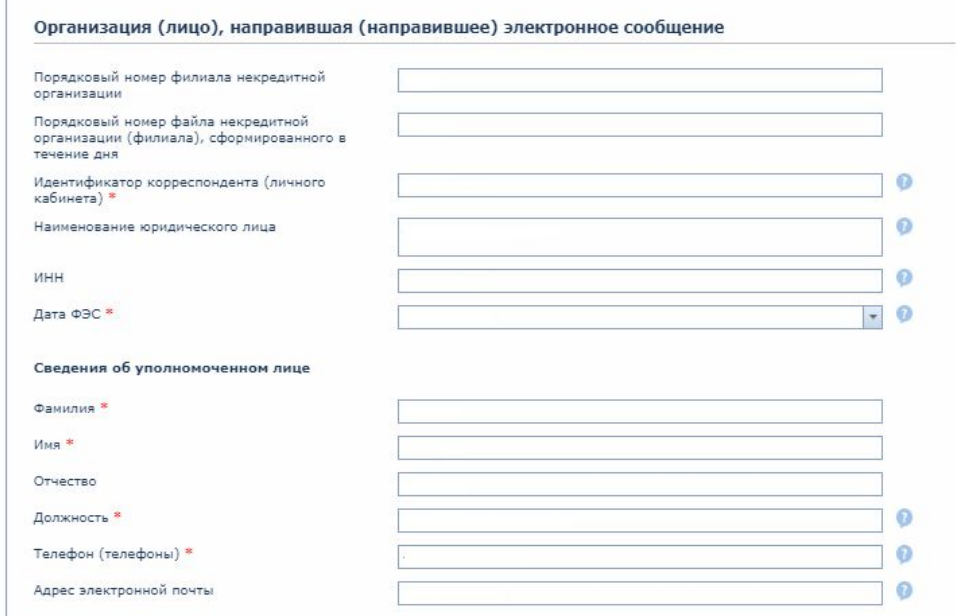

Заполните поля открытой формы. После этого добавьте в сообщение сведения об операции. Для этого в нижней части формы выберите команду *Добавить.*

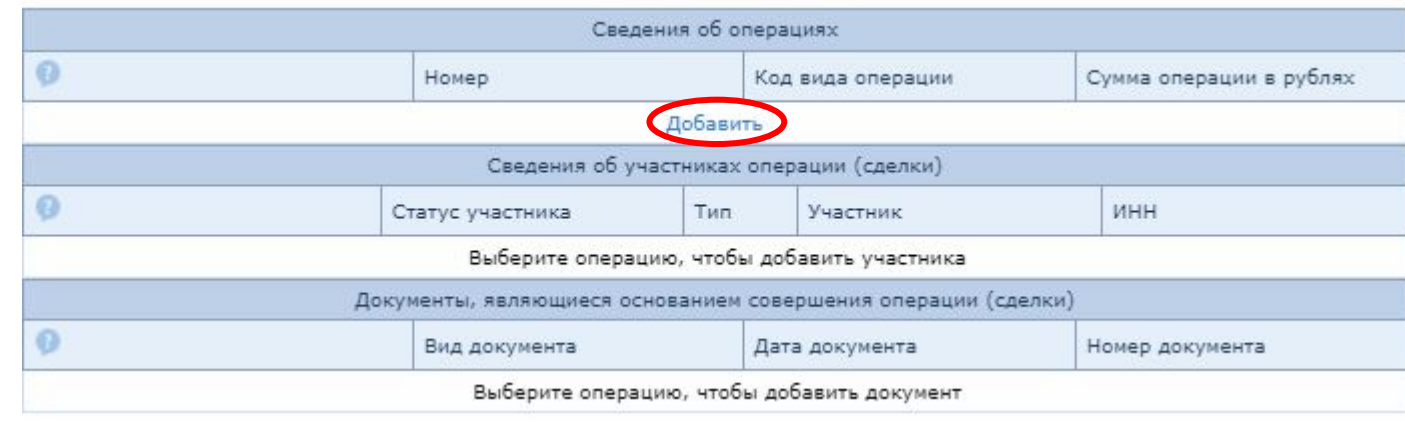

#### СА СА СА НА ПОРТАЛ РЕГИСТРАТА ДА СА ПОРТАЛ РЕГИСТРАТА ДА ПОРТАЛ РЕГИСТРАТА ДА ПОРТАЛ РЕГИСТРАТА ДА<br>СА ПОРТАН РЕГИСТРАЦИИ НА ПОРТАН РЕГИСТРАТА ДА ПОРТАН РЕГИСТРАТА ДА ПОРТАН РЕГИСТРАТА Д **Сообщение об операциях обязательного контроля**

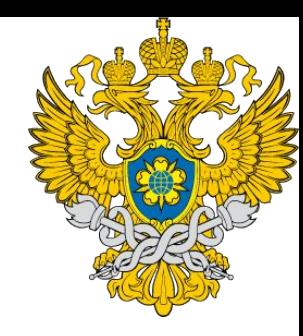

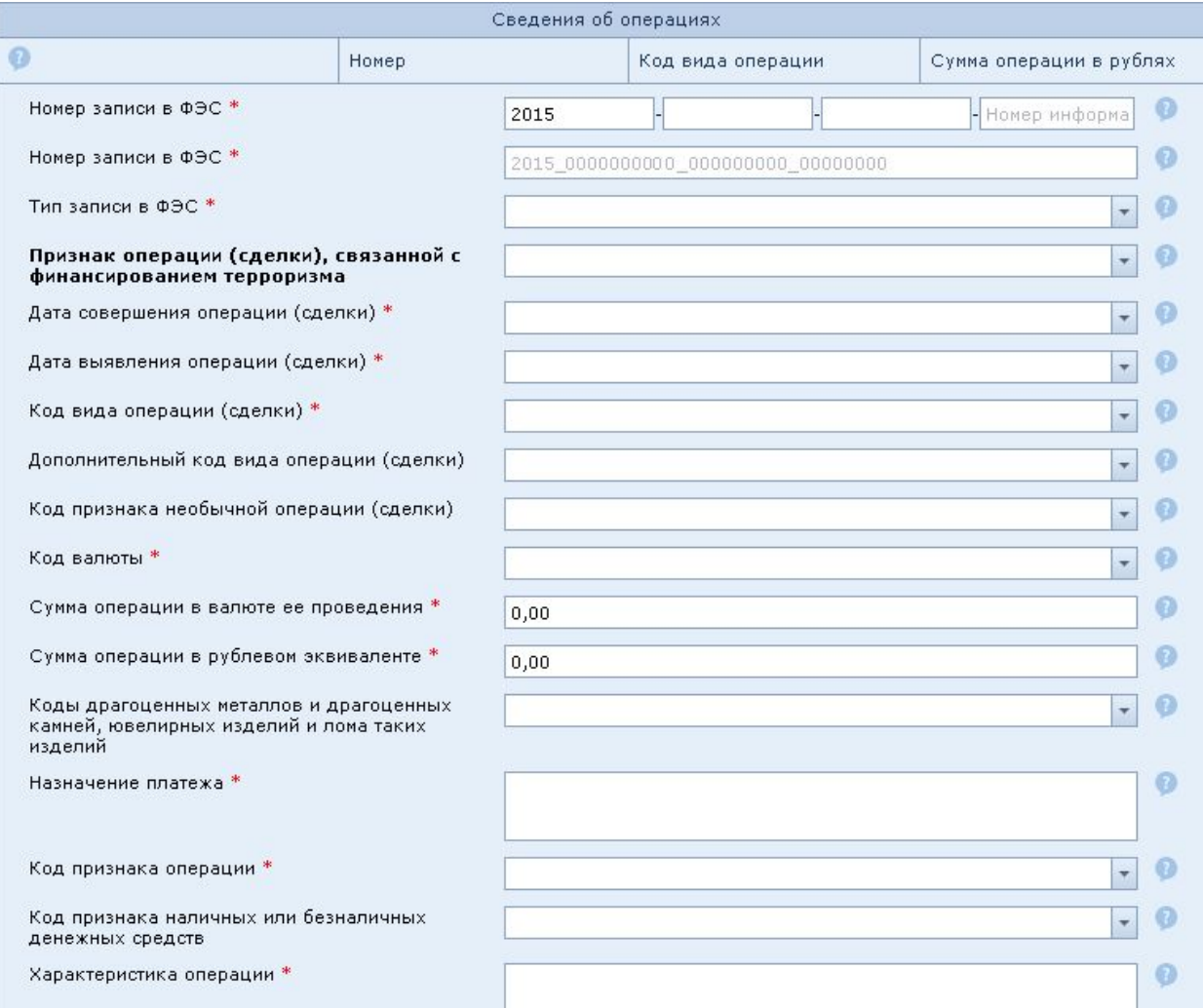

В появившемся окне, после нажатия кнопки «Добавить» заполните поля и сохраните сведения об операции, нажав клавишу *Сохранить* в нижней части блока.

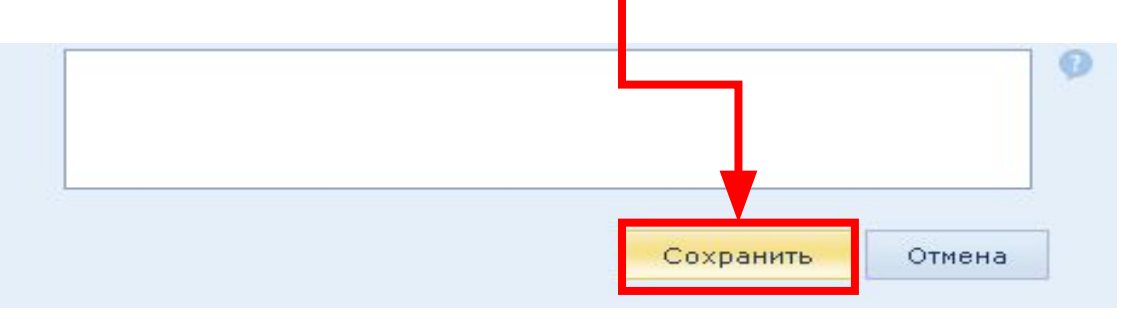

Данные сохраняются, блок *Сведения об операции* «сворачивается» и в нем появляется строка записи:

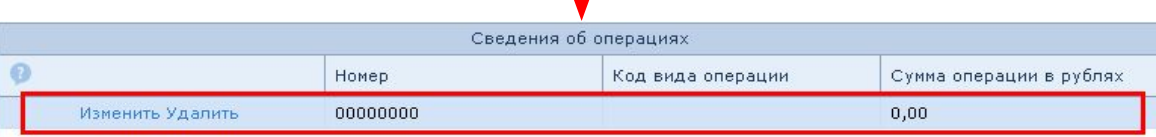

## Сведения об операциях

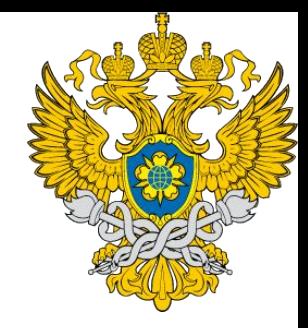

Сохраненные сведения об операции можно изменить или удалить, используя соответствующие команды в строке.

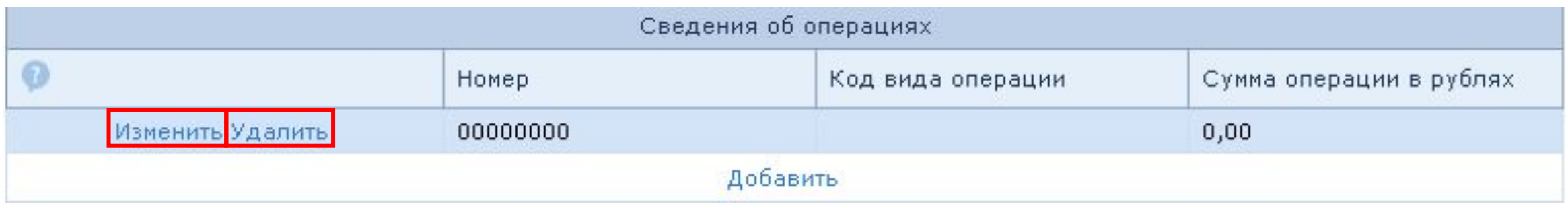

Для добавления еще одной записи в блоке *Сведения об операции* повторите действия, выбрав команду *Добавить***.**

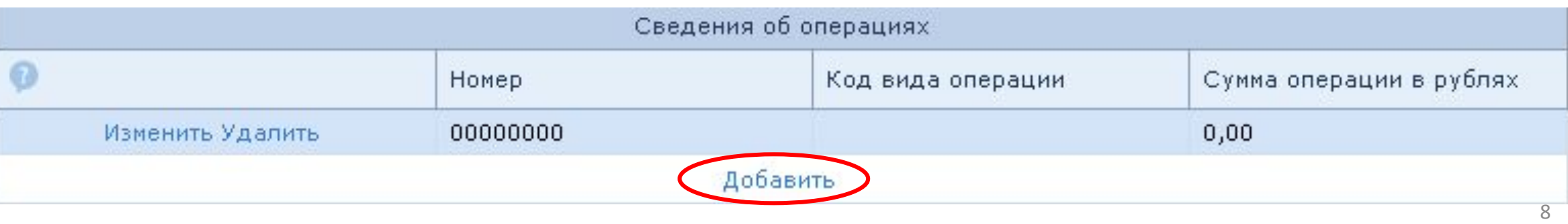

## Как зайти на портал регистрации **Сведения об участниках операции**

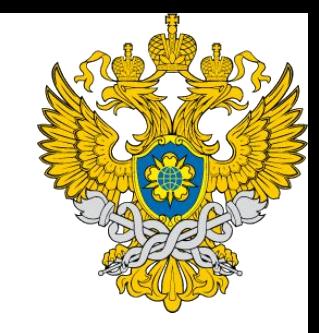

После того, как Вы добавили сведения об операциях, добавьте сведения об участниках операции. Для этого выберите команду *Добавить* в блоке *Сведения об участниках операции (сделки)*:

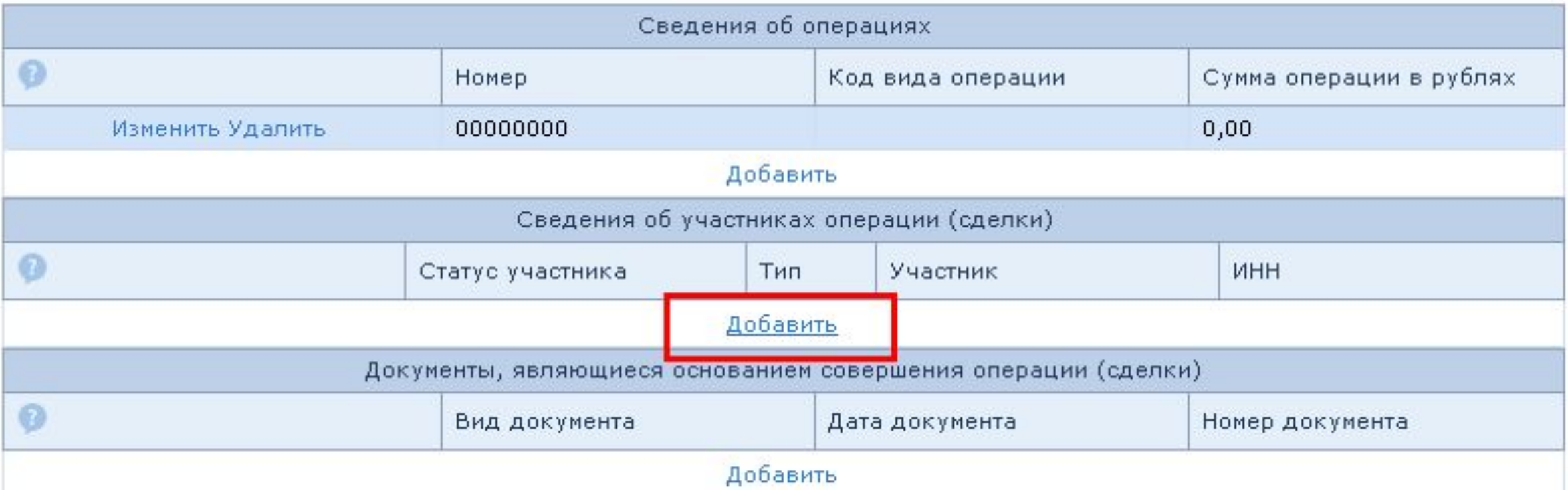

#### **Сведения об участниках операции** Откроются поля формы для заполнения

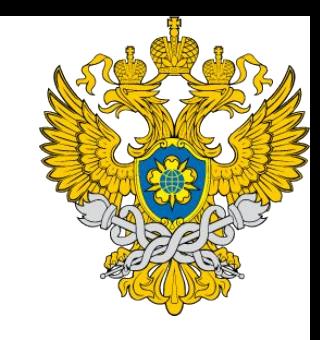

сведений об участниках.

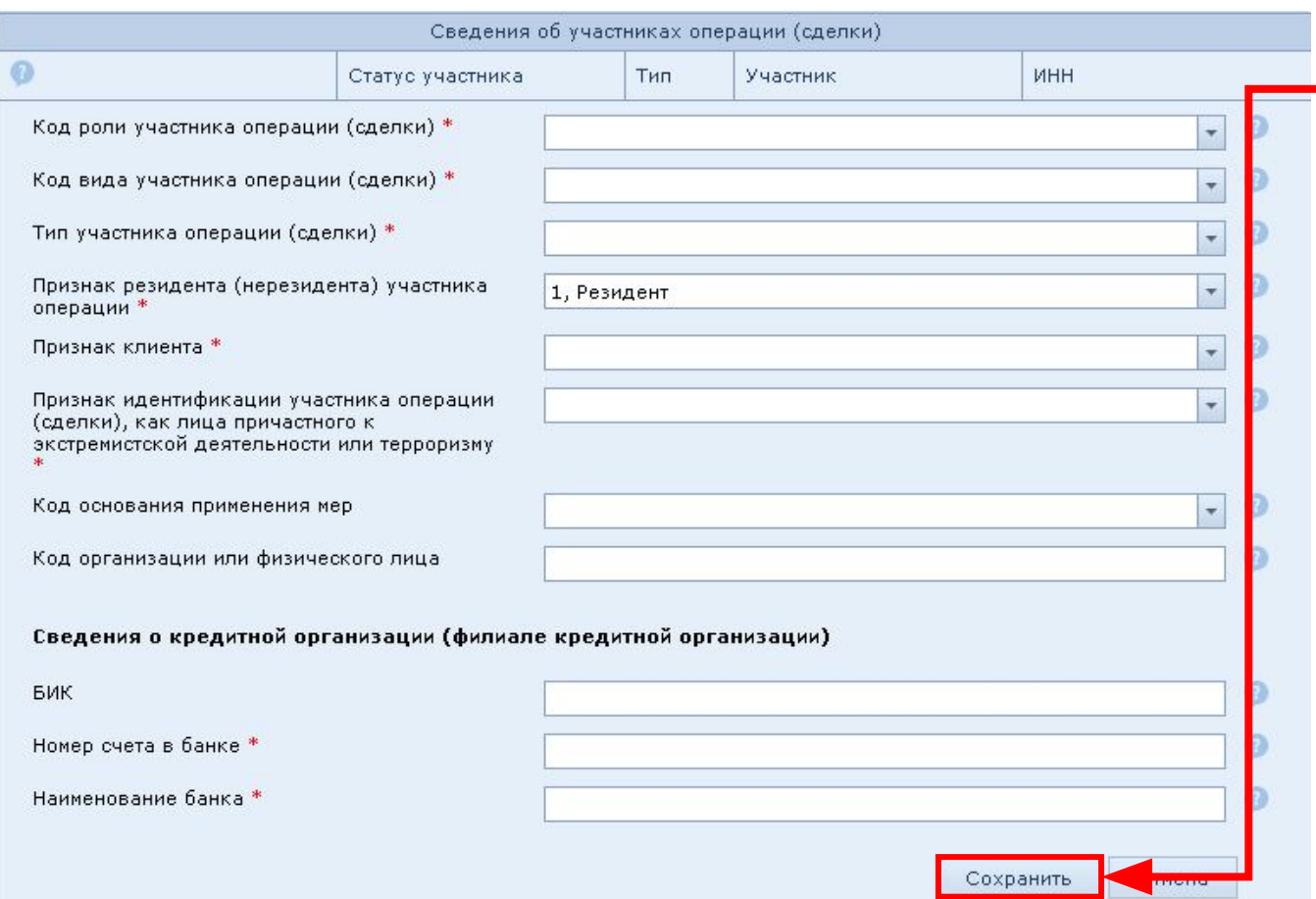

Заполните поля и сохраните сведения об операции, нажав клавишу *Сохранить* в нижней части блока.

![](_page_9_Picture_5.jpeg)

## Сведения об участниках

**ОПРЕФРАЗОРИИ** Данные сохраняются, блок *Сведения об участниках операции (сделки)* «сворачивается» и в нем появляется строка записи:

![](_page_10_Picture_139.jpeg)

Сохраненные сведения об участнике можно изменить или удалить, используя соответствующие команды в строке.

Для добавления еще одной записи в блоке *Сведения об участниках операции (сделки)* повторите действия, выбрав команду *Добавить***.**

![](_page_10_Picture_5.jpeg)

![](_page_10_Picture_7.jpeg)

## Как зайти на портал регистрации **Документы, являющиеся основанием совершения**

дооавьте сведения о документах, являющихся основанием<br>совершения операции. Для этого **выберите команду** *добавить* **в** блоке Добавьте сведения о документах, являющихся основанием *Документы, являющиеся основанием совершения операции (сделки)*:

![](_page_11_Picture_138.jpeg)

#### Откроются поля формы для заполнения сведений о документах:

Заполните поля и сохраните сведения о документе, нажав клавишу *Сохранить* в нижней части блока.

![](_page_11_Picture_139.jpeg)

![](_page_11_Picture_6.jpeg)

### **Документы, являющиеся основанием совершения операции**

![](_page_12_Picture_1.jpeg)

![](_page_12_Picture_128.jpeg)

Сохраненные сведения о документе можно изменить или удалить, используя соответствующие команды в строке.

Для добавления еще одной записи в блоке *Документы, являющиеся основанием совершения операции (сделки)* повторите действия, выбрав команду *Добавить***.**

### Как зайти на портал регистрации **Проверка сформированного**

После завершения формирования всего сообщения проверьте его на наличие ошибок. Для<br>нажмите кнопку *Проверка* в верхней части формы. этого нажмите кнопку *Проверка* в верхней части формы:

ФЭС об операциях

![](_page_13_Picture_191.jpeg)

В случае ошибок, устраните их и повторите проверку. Система контроля не позволит отправить в Росфинмониторинг сообщение с ошибками.

Для сохранения сообщения на локальный диск нажмите кнопку *Сохранить* в верхней части формы.

Сохраненное на локальном диске сообщение можно открыть для просмотра и корректировки. Для этого используйте кнопку *Открыть* в верхней части формы.

## **Сообщения** Как зайти**об**на**операциях** портал регистрации **внутреннего контроля**

![](_page_14_Picture_1.jpeg)

Сообщение об операциях **утреннего контрол** 

ФЭС 110 1-ФМ 02

Выберите *Сообщение об операциях внутреннего контроля*, после чего открывается форма, доступная к заполнению.

Далее заполните форму аналогично сообщениям об операциях обязательного контроля, описанным ранее.

Однако обратите внимание, что в операциях внутреннего контроля код вида операции должен быть только 6001.

![](_page_14_Picture_125.jpeg)

![](_page_15_Picture_0.jpeg)

Выберите *Сообщение о приостановке операции* после чего открывается форма, доступная к заполнению. Далее заполните форму аналогично сообщениям об операциях обязательного контроля, описанным ранее.

## **Сообщения** Как зайти на портал **о** регистрации **принятых мерах по замораживанию**

Сообщение о принятых мерах по замораживанию (блокированию)

**(блокированию)** Выберите *Сообщение о принятых мерах по замораживанию (блокированию)*, после чего открывается форма, доступная к заполнению.

ФЭС 110 2-ФМ 03

ФЭС о принятых мерах

Формализованное электронное сообщение о принятых мерах по замораживанию (блокированию) денежных средств или иного имущества

![](_page_16_Picture_144.jpeg)

Заполните поля открытой формы. После этого добавьте в сообщение сведения о принятых мерах. Для этого в нижней части формы выберите команду *Добавить*:

![](_page_16_Picture_145.jpeg)

![](_page_16_Picture_10.jpeg)

![](_page_17_Picture_0.jpeg)

![](_page_17_Picture_1.jpeg)

#### После нажатия кнопки **Добавить откросто ах** поля формы для заполнения сведений о принятых

![](_page_17_Picture_132.jpeg)

 $\lambda$ 

Заполните поля и сохраните сведения об операции, нажав клавишу *Сохранить* в нижней части блока. Дополнительные сведения Отмена Сохранить

Данные сохраняются, блок *Сведения о мерах* «сворачивается» и в нем появляется строка записи:

![](_page_17_Picture_133.jpeg)

### Как зайти на портал регистрации **Проверка сформированного**

После завершения формирования всего сообщения проверьте его на наличие ошибок. Для<br>нажмите кнопку *Проверка* в верхней части формы. этого нажмите кнопку *Проверка* в верхней части формы:

ФЭС о принятых мерах

![](_page_18_Picture_189.jpeg)

В случае ошибок, устраните их и повторите проверку. Система контроля не позволит отправить в Росфинмониторинг сообщение с ошибками.

Для сохранения сообщения на локальный диск нажмите кнопку *Сохранить* в верхней части формы.

Сохраненное на локальном диске сообщение можно открыть для просмотра и корректировки. Для этого используйте кнопку *Открыть* в верхней части формы.

## Как зайти на портал регистрации **Сообщения о результатах проверки по Перечню и решениям Межведомственной**

![](_page_19_Picture_1.jpeg)

**Версия для слабовидящих | Личный кабинет | Eng [22] Подписка MRSS** Четверг, 17 августа 2017 Федеральная служба по финансовому мониторингу

О Росфинмониторинге Деятельность Гражданам Организациям Государственная служба Контакты Пресс-служба

Главная / Пресс-служба / Новости / Информационные сообщения

"О ПОРЯДК CBOWX

**(БЛОКИРО** 

ПРИ

Информационное письмо №52 от 13 мая 2016 года "О порядке предоставления сведений о результатах проверки наличия среди своих клиентов организаций и физических лиц, в отношении которых применены либо должны применяться меры по замораживанию (блокированию) денежных средств или иного имущества (за исключением кредитных организаций"

**Новости** 

Видео

Пресс-релизы Анонсы

Информационные сообщения

Подписка на рассылку

Периодические издания

![](_page_19_Picture_248.jpeg)

Согласно подпункту 7 пункта 1 статьи 7 Федерального закона от 07.08.2001 г. № 115-ФЗ «О противодействии легализации (отмыванию) доходов, полученных преступным путем, и финансированию терроризма» (далее - Федеральный закон № 115-ФЗ) организации, осуществляющие операции с денежными средствами или иным имуществом, и индивидуальные предприниматели (далее - организации (ИП)) обязаны не реже чем один раз в три месяца проверять наличие среди своих клиентов организаций и физических лиц, в отношении которых применены либо должны применяться меры по замораживанию (блокированию) денежных средств или иного имущества (далее - проверка), и информировать о результатах такой проверки уполномоченный орган в порядке, установленном Правительством Российской Федерации

Указанный порядок установлен Положением о представлении информации в Федеральную службу по финансовому мониторингу организациями, осуществляющими операции с денежными средствами или иным имуществом, и индивидуальными предпринимателями и направлении Федеральной службой по финансовому мониторингу запросов в организации, осуществляющие операции с денежными средствами или иным имуществом, и индивидуальным предпринимателям, утвержденным постановлением Правительством Российской Федерации от 19.03.2014 № 209.

Информация, указанная в пункте 3 Положения, представляется в Федеральную службу по финансовому мониторингу в электронной форме по телекоммуникационным каналам связи, в том числе через интернет-портал Службы, либо на машинном носителе

В соответствии с главой VII Инструкции о представлении в Федеральную службу по финансовому мониторингу информации, предусмотренной Федеральным законом от 07.08.2001 г. № 115-ФЗ «О противодействии легализации (отмыванию) доходов, полученных преступным путем, и

Сведения о правилах представлений сообщений о результатах проверки по Перечню указаны в Информационном письме Росфинмониторинга № 52 от 13.05.2016 г.

Данное письмо Вы можете найти в справочно-правовых системах или на сайте Росфинмониторинга, которое размещено во вкладке «Пресс-служба» – «Новости» – «Информационные сообщения».

## Как зайти на портал регистрации **Сообщения о результатах проверки по Перечню и решениям Межведомственной**

![](_page_20_Picture_1.jpeg)

Сообщение о результатах проверки по Перечню

ФЭС 110 3-ФМ 04

ФЭС о результатах проверки

Формализованное электронное сообщение о результатах проверки наличия среди своих клиентов лиц, в отношении которых применены либо должны применяться меры по замораживанию (блокированию) денежных средств или иного имущества

![](_page_20_Picture_95.jpeg)

#### **комиссии**

Выберите *Сообщение о результатах проверки по Перечню*, после чего открывается форма, доступная к заполнению.

![](_page_20_Picture_9.jpeg)

## **Сообщения** Как зайти **о результатах** на портал регистрации **проверки по Перечню и решениям Межведомственной комиссии**

![](_page_21_Picture_1.jpeg)

![](_page_21_Picture_2.jpeg)

Заполните поля открытой формы. После этого добавьте в сообщение сведения о принятых мерах. Для этого в нижней части формы выберите команду *Добавить*:

![](_page_21_Picture_96.jpeg)

## **Сообщения** Как зайти**о результатах** на портал регистрации **проверки по Перечню и решениям Межведомственной**

![](_page_22_Picture_1.jpeg)

#### **комиссии**

 $n -$  -  $n n n n n n n -$ 

После нажатия кнопки *Добавить* откроются поля формы для заполнения сведений о клиентах, в отношении которых должны были быть приняты меры по замораживанию (блокированию) принадлежащих им денежных средств или иного имущества:

Заполните поля и сохраните сведения об операции, нажав клавишу *Сохранить* в нижней части блока.

![](_page_22_Picture_193.jpeg)

Отмена

Сохранит

### Как зайти на портал регистрации **Проверка сформированного**

После завершения формирования всего сообщения проверьте его на наличие ошибок. Для<br>нажмите кнопку *Проверка* в верхней части формы. этого нажмите кнопку *Проверка* в верхней части формы:

![](_page_23_Picture_2.jpeg)

ФЭС о результатах проверки

![](_page_23_Picture_191.jpeg)

В случае ошибок, устраните их и повторите проверку. Система контроля не позволит отправить в Росфинмониторинг сообщение с ошибками.

Для сохранения сообщения на локальный диск нажмите кнопку *Сохранить* в верхней части формы.

Сохраненное на локальном диске сообщение можно открыть для просмотра и корректировки. Для этого используйте кнопку *Открыть* в верхней части формы.

## **Сообщение для представления запроса на удаление направленной ранее**

Сообщение для представления запроса на удаление направленной ранее информации

ФЭС 110 0-ФМ 00

ФЭС запроса на удаление сообщения

*информации* после чего открывается форма, доступная к заполнению.

*запроса на удаление направленной ранее*

**информации** Выберите *Сообщение для представления*

Формализованное электронное сообщение для представления запроса на удаление направленной ранее информации

![](_page_24_Picture_199.jpeg)

Заполните поля формы.

Проверьте сообщение на наличие ошибок. Для этого нажмите кнопку *Проверить* в верхней части **honiali**<br>ФЭС запроса на удаление сообщения

Формализованное электронное сообщение для представления запроса на удаление направленной ранее информации

![](_page_24_Picture_10.jpeg)

25 проверка прошла успешно, не забудьте *сохранить* Росфинмониторинг В случае ошибок, устраните их и повторите проверку. Система контроля не позволит отправить в Росфинмониторинг сообщение с ошибками. Если сообщение.

## **Отправка электронного**

#### **документа**

![](_page_25_Picture_2.jpeg)

![](_page_25_Picture_3.jpeg)

Для отправки сформированных ранее сообщений необходимо подготовить и отправить электронный документ.

Для этого перейдите в меню «РФМ. Личный кабинет» и выберите пункт *Отправить сообщение* подсписка *Отправка сообщений.*

Откроется закладка отправки документа.

Подготовка файлов к отправке

Выберите файлы для отправки:

ВЫБРАТЬ..

Расширение файлов: xml

Нажмите кнопку *Выбрать*, в открывшемся окне выберите файлы для отправки и нажмите кнопку *Открыть*. После окончания загрузки в списке отобразятся выбранные файлы.

## **Отправка электронного**

![](_page_26_Picture_1.jpeg)

#### **документа**

В случае, если при загрузке в файле была обнаружена ошибка, более подробную информацию о ней можно посмотреть, выделив соответствующую строку в списке файлов и нажав кнопку *Посмотреть*.

#### Подготовка файлов к отправке

Выберите файлы для отправки:

![](_page_26_Picture_96.jpeg)

Сообщения не прошедшие проверку отправлены не будут

## Отправка электронного **документа**

![](_page_27_Picture_1.jpeg)

#### Нажмите кнопку *Сформировать документ*. На странице отобразится список сертификатов подписи.

Подписать и отправить документ, содержащий формализованные электронные сообщения

Назад Подписать и отправить

Выберите сертификат для подписи:

![](_page_27_Picture_64.jpeg)

![](_page_27_Picture_7.jpeg)

### **Отправка электронного**

С помощью левой кнопки мыши выберите сертификат, с помощью которого будет подписан документ, и нажмите кнопку *Подписать и отправить*.

Подписать и отправить документ, содержащий формализованные электронные сообщения

Подписать и отправить Назад

![](_page_28_Picture_95.jpeg)

![](_page_28_Picture_96.jpeg)

При необходимости подтвердите разрешение сайту на создание подписи.

![](_page_29_Picture_0.jpeg)

# **Отправка электронного**

#### **документа**

#### В результате на странице отобразится уведомление об успешной отправке сообщения.

![](_page_29_Picture_89.jpeg)

![](_page_29_Picture_5.jpeg)

При успешной отправке документа становится доступной возможность печати сформированного сообщения, для этого необходимо нажать *Скачать.*

Федеральная служба по финансовому мониторингу

![](_page_30_Picture_1.jpeg)

#### Спасибо за внимание!

Управление организации надзорной деятельности

Росфинмониторинг